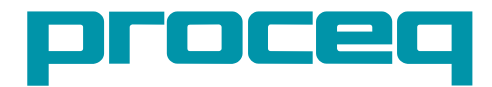

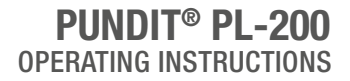

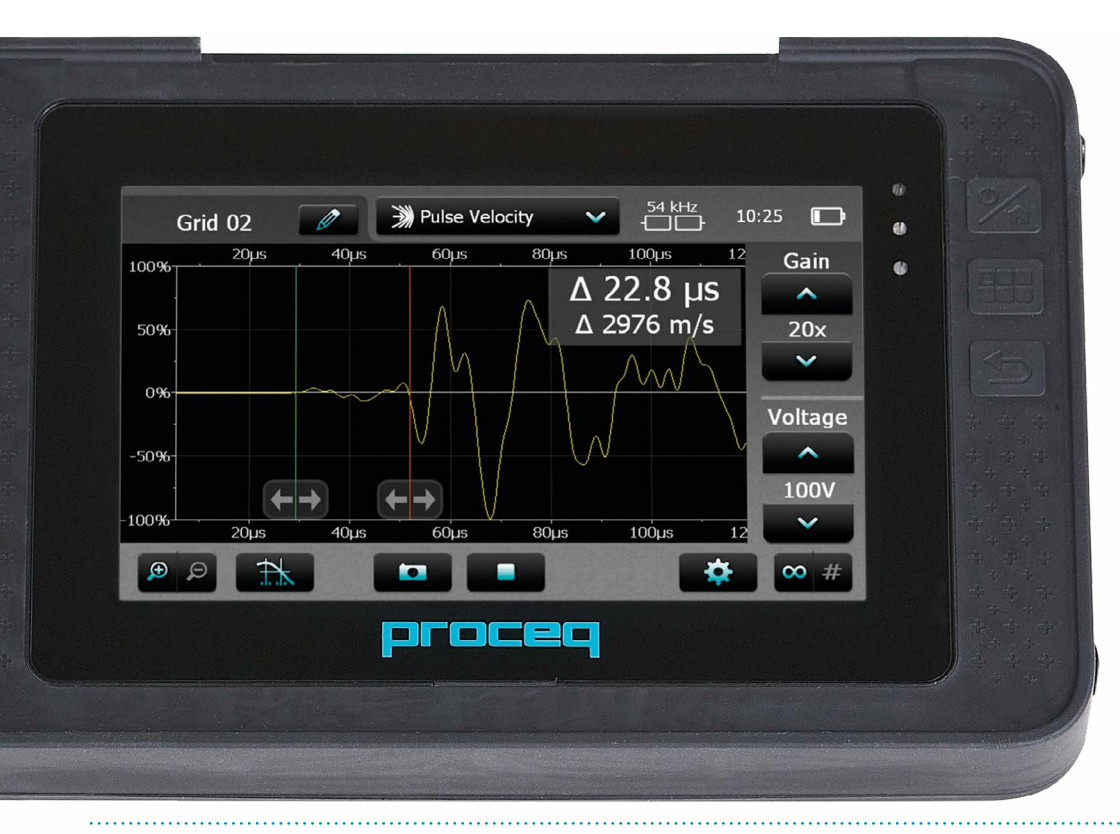

#### **60 Years of Innovation** Made in Switzerland Made in Switzerland

# **Scope of Delivery**

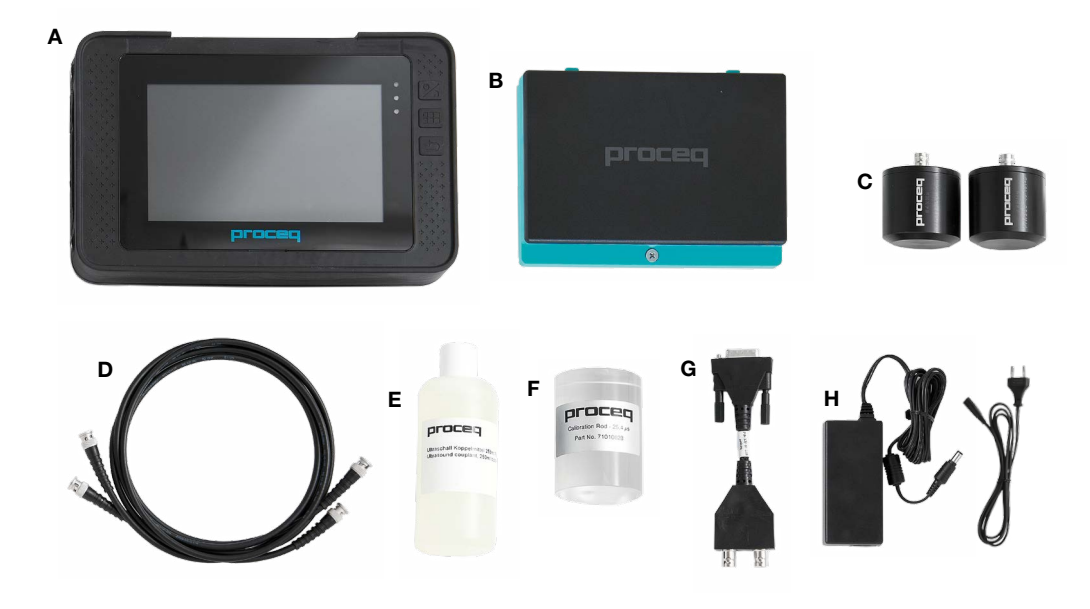

- **A** Pundit Touchscreen
- **B** Battery
- **C** 2 Transducers 54 kHz\*
- **D** 2 BNC Cables 1.5 m\*
- **E** Couplant\*
- **F** Calibration Rod\*
- **G** BNC Adapter Cable
- **H** Battery Charger
- **I** USB Cable
- **J** DVD with Software
- **K** Documentation
- **L** Carrying Strap

\*Not part of the package if only bought "Pundit Touchscreen without transducers" (Part No. 327 10 002)

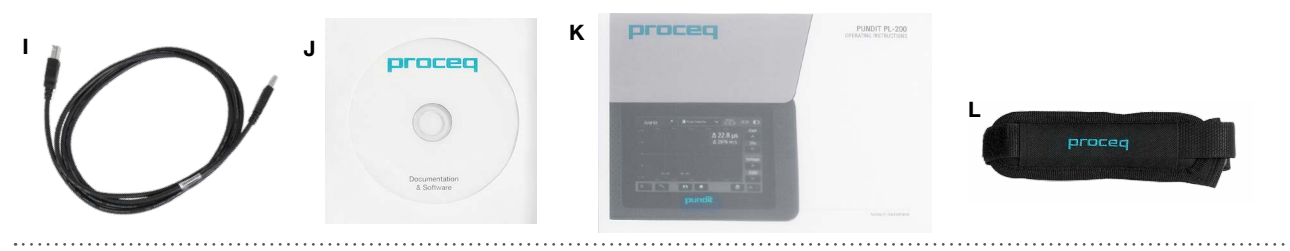

**Click on the numbers for related information**

<span id="page-2-0"></span>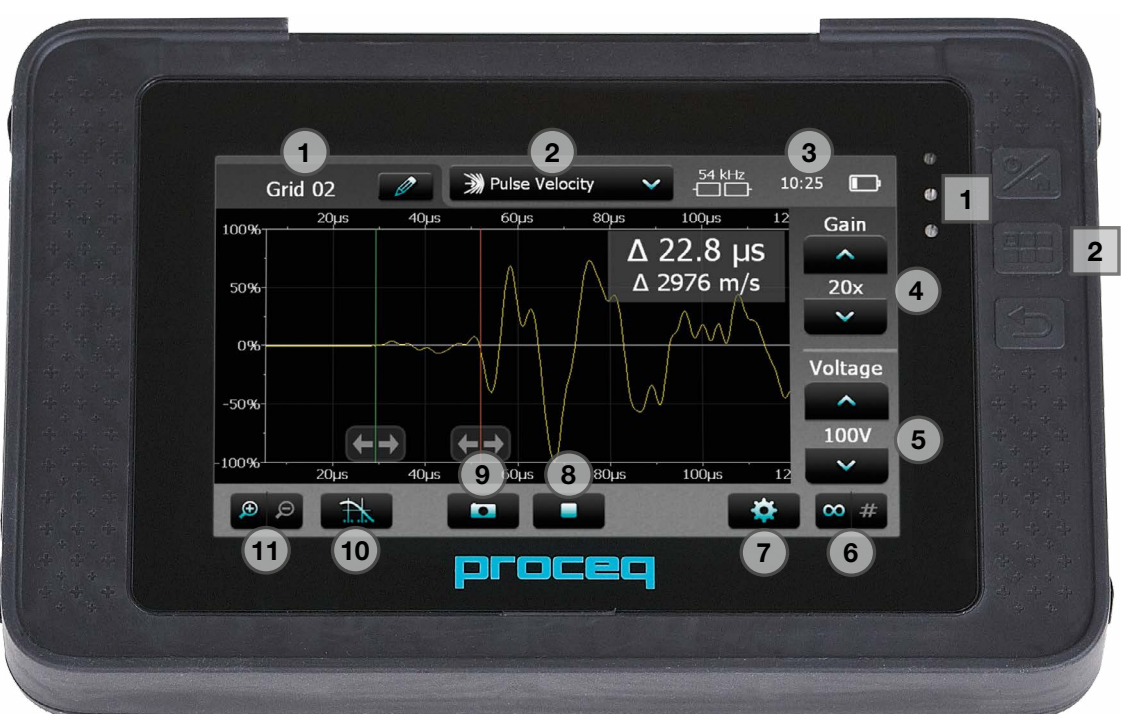

# **Table of Contents**

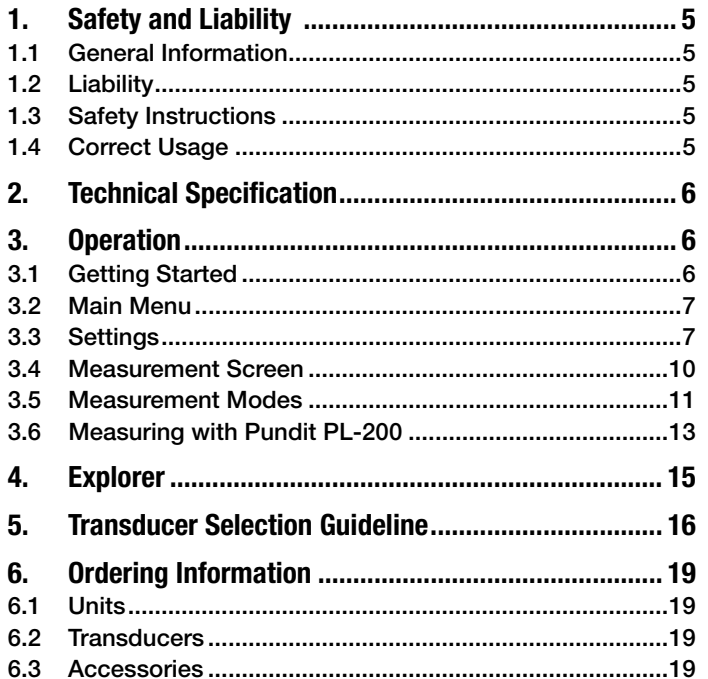

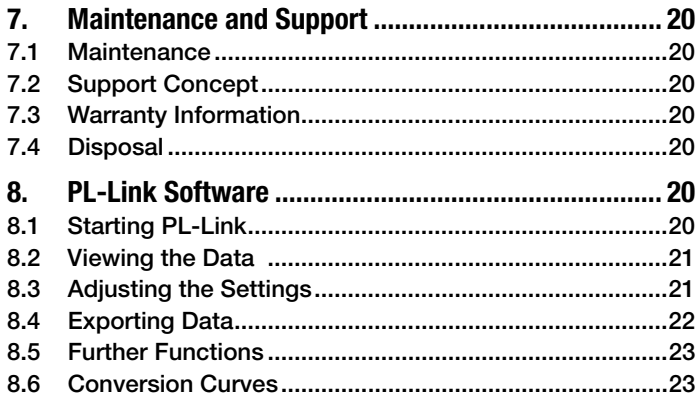

# <span id="page-4-0"></span>**1. Safety and Liability**

# **1.1 General Information**

This manual contains important information on the safety, use and maintenance of the Pundit Touchscreen. Read through the manual carefully before the first use of the instrument. Keep the manual in a safe place for future reference.

# **1.2 Liability**

Our "General Terms and Conditions of Sales and Delivery" apply in all cases. Warranty and liability claims arising from personal injury and damage to property cannot be upheld if they are due to one or more of the following causes:

- Failure to use the instrument in accordance with its designated use as described in this manual.
- Incorrect performance check for operation and maintenance of the instrument and its components.
- Failure to adhere to the sections of the manual dealing with the performance check, operation and maintenance of the instrument and its components.
- Unauthorised modifications to the instrument and its components.
- Serious damage resulting from the effects of foreign bodies, accidents, vandalism and force majeure.

All information contained in this documentation is presented in good faith and believed to be correct. Proceq SA makes no warranties and excludes all liability as to the completeness and/or accuracy of the information.

# **1.3 Safety Instructions**

The equipment is not allowed to be operated by children or anyone under the influence of alcohol, drugs or pharmaceutical preparations. Anyone who is not familiar with this manual must be supervised when using the equipment.

- Carry out the stipulated maintenance properly and at the correct time.
- Following completion of the maintenance tasks, perform a functional check.

# **1.4 Correct Usage**

- The instrument is only to be used for its designated purpose as describe herein.
- Replace faulty components only with original replacement parts from Proceq.
- Accessories should only be installed or connected to the instrument if they are expressly authorized by Proceq. If other accessories are installed or connected to the instrument then Proceq will accept no liability and the product guarantee is forfeit.

# <span id="page-5-1"></span>**2. Technical Specification**

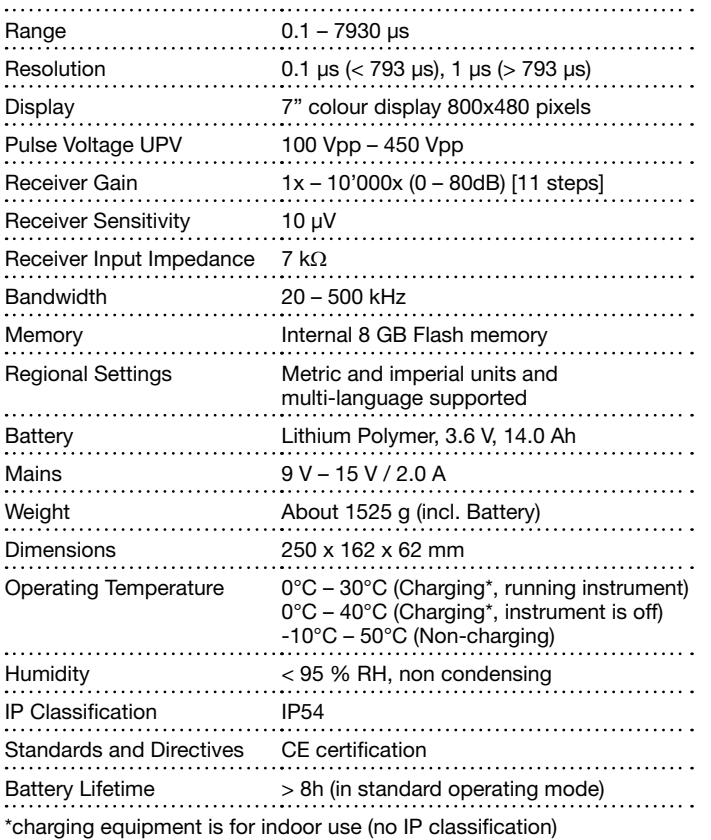

# **3. Operation**

# <span id="page-5-0"></span>**3.1 Getting Started**

### **Battery Installation**

To install the Battery (B) into the Pundit Touchscreen (A), lift the stand as shown. Insert the battery and fasten in place with the screw.

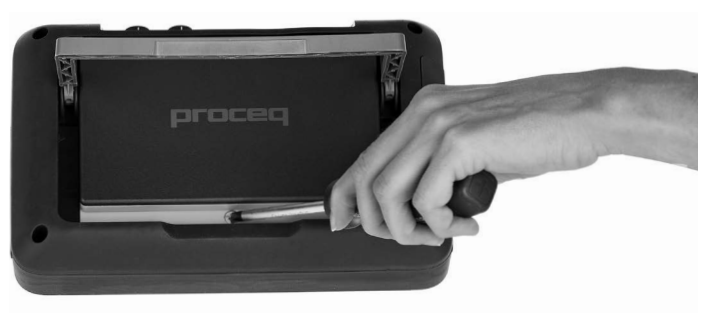

There are three status LEDs  $\frac{1}{1}$  (see page [3](#page-2-0)). The middle LED is red while charging and turns to green when it is fully charged. The other LEDs are application specific.

NOTE! Only use the battery charger provided.

- A complete charge requires < 9h (Instrument not operating).
- Charging time is much longer if the instrument is in use.
- An optional quick charger (Part No. 327 01 053) can be used to charge a spare battery or to charge the battery outside of the instrument. In this case it takes < 4h for a complete charge.

#### <span id="page-6-1"></span>**Connecting the Transducers**

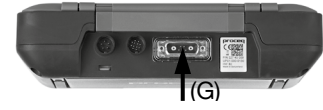

Connect the Transducers (C) to the Pundit Touchscreen (A) using the BNC Adapter Cable (G) and the BNC Cables (D). Ensure that the screws are fastened on the BNC adapter cable.

#### **Buttons**

Lift the protective visor.

The upper right of the screen there are three buttons **2** (see page [3](#page-2-0)).

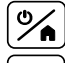

Power On/Off – Press to power on. Press and hold to power off.

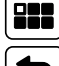

Soft Key – Switches in and out of full screen view.

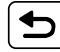

<span id="page-6-0"></span>Back Button – returns to previous screen.

### **3.2 Main Menu**

On start up the main menu is displayed. All functions may be accessed directly via the touch screen. Return to the previous menu by pressing the back button or the return icon (arrow) at the top left of the touch screen.

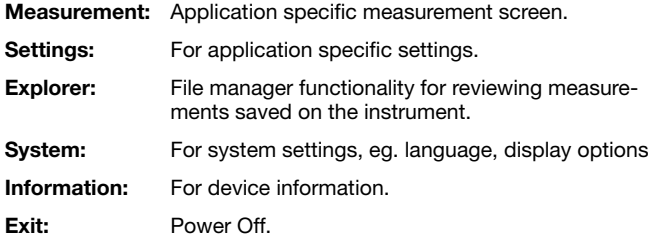

# **3.3 Settings**

Scroll up and down the screen by dragging your finger up or down the screen. The current setting is displayed on the right hand side. Tap on an item to adiust it.

#### **Transducer**

#### **Connected transducer**

Select the frequency of the transducer to be used. The custom transducer setting allows non-standard transducers up to 500 kHz to be used. If this option is selected, the transducer frequency must also be entered.

### **Zeroing Transducer**

The Pundit PL-200 should be zeroed on a regular basis and in particular if the transducer frequency is changed or if the cables are changed.

Enter the expected calibration value as it is marked on the Calibration Rod (F).

# $\mathscr{O}$  tcal: 25.4 µs

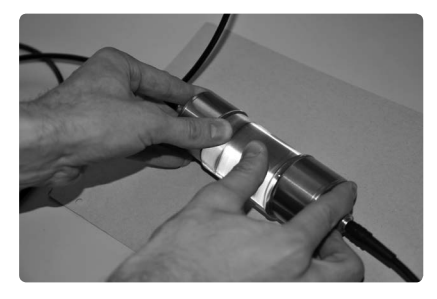

Couple the transducers to the Calibration Rod (F) using the ultrasound Couplant (E) and press firmly together.

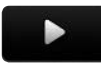

Tap on the start icon to carry out the zeroing.

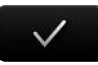

 $(5)$ 

On completion "Zeroing succeeded" will be displayed.

Tap to return to the settings menu.

Tap to return to the zeroing start screen.

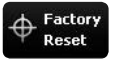

Tap to reload the factory calibration values for the transducer.

### **Measurement Settings**

#### **Measurement Range**

Short range (default). For measurements up to approximately 800 μs. This corresponds to a path length of approximately 3 m for normal concrete. This provides the maximum measurement resolution of 0.1 μs.

For larger objects select the long range. In this case the measurement resolution is 1 μs.

The measurement screen indicates (--- μs) if a measurement is out of range.

#### **Pulse Repetition Frequency**

Pulse Repetition Frequencies (PRF) of 5 Hz to 40 Hz (measurements per second) may be selected. High values should be selected only when the instrument is used on large objects with high receiver amplification settings. In such cases, it helps to increase the update rate on the display. For general concrete or ceramic materials testing a PRF of between 10- 30 Hz is normally used.

The transducers supplied with the instrument are not damped and, therefore, on being excited by the transmitter they have a long ring-down time. The ring-down time may exceed the pulse interval when the PRF is set to high values, i. e. the previous pulse may still be ringing as the next pulse arrives. This effect may cause errors when testing short path length specimens having low internal damping. If this occurs reduce the PRF.

### **Line Scan**

Line Scan provides the capability to measure along a linear grid at equal spacing 'a'. The distance between the transducers may be varied for each measurement to accommodate irregular shaped objects (see ["3.5](#page-10-0) [Measurement Modes"](#page-10-0) – Line Scan).

#### **Series Length**

Set the number of measurements to be made or leave it open ended.

#### **Distance between Measurements**

Set the spacing, 'a'.

#### **Unit**

Choose between pulse velocity or transmission time as the unit for the graphical display of the results.

#### **Units**

#### **Unit**

Choose between metric and imperial units.

#### **Amplitude Unit**

Choose to display the receive signal amplitude either as a percentage or in decibels.

### **Compressive Strength Unit**

Choose the unit for compressive strength correlations.

#### **Trigger**

#### **Amplitude Trigger**

When selected, allows a user defined amplitude threshold for triggering.

Drag the horizontal cursor to the desired trigger level. The zoom function is useful to set a specific trigger threshold.

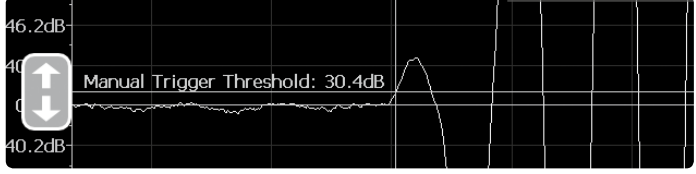

#### **Follow Trigger**

When selected, the point at which the trigger occurs is always displayed in the centre of the screen, irrespective of the measured transmission time. This does not apply if manual triggering or dual cursor triggering is being used (see ["3.4 Measurement Screen"](#page-9-2)).

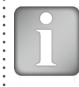

NOTE! Both triggering options can be selected at the same time. If none are selected then the triggering is carried out automatically as normal.

### **Corrections**

#### **Temperature correction UPV**

Pulse velocity measurements are affected by several factors. Two key factors are the moisture content of the concrete and the temperature. The table below shows the correction factor that should be entered based on the recommendations made in BS 1881: Part 203.

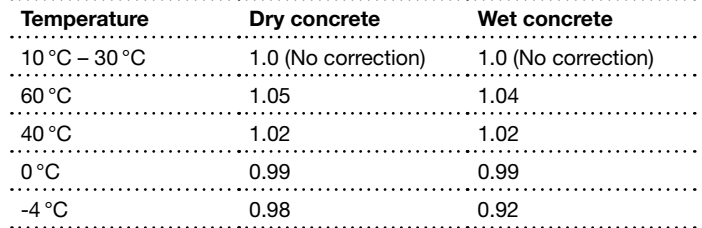

The correction factor is applied to pulse velocity calculations. The measured transmission time is unaffected.

### **Amplitude Analysis**

#### **Marker**

When selected a marker is activated that can be used to record the amplitude of the received signal (see[" 3.6 Measuring with Pundit PL-200"](#page-12-1)).

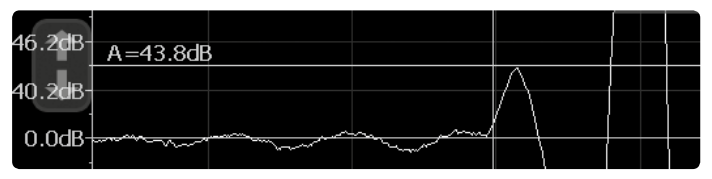

# <span id="page-9-2"></span><span id="page-9-1"></span>**3.4 Measurement Screen**

The standard measurement screen is shown on [page 3.](#page-2-0) All settings are directly accessible from the measurement screen.

#### **Zoom**

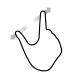

Zoom in by placing thumb and index finger together on the screen and spreading them apart. This can be used in both the horizontal and vertical directions when making a measurement.

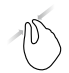

Zoom out by placing thumb and index finger apart on the screen and pinching them together.

#### **Pan**

Pan the image from left to right by dragging.

### <span id="page-9-0"></span>**Measuring screen controls** (see page 3)

 $\overline{1}$ **Filename:** Enter the file name (limited to 15 characters) and press return. Saved measurements will be stored with this file name. If several measurements are made under the same file name, a suffix increments after each measurement.

 $(2)$ **2 Measurement mode:** Select the type of measurement to be carried out (see section ["3.5 Measurement Modes"\)](#page-10-0).

 $(3)$  $(3)$  $(3)$ The top right hand corner of the display shows the current transducer selected, current time and the battery status.

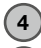

Gain: Adjust the receiver gain, from 1x up to a maximum of 10 000x.

 $(5)$ **Voltage:** Adjust the transmitter voltage. For best results, it is best to begin with low transmitter voltage and a low gain setting. Then increase until a stable signal level is achieved. Signal clipping should be avoided.

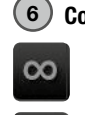

# **6 Continuous/Burst Transmission:**

Continues transmitting until the stop icon is pressed.

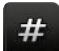

Records a measurement as soon as a stable signal is detected.

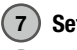

[3](#page-2-0)

**7 Settings:** Enter the settings menu.

# **8 Stop/Save:**

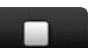

Stop the current measurement.

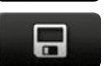

Save the current measurement.

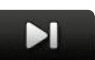

Save the current series and continue the measurement.

#### $(9)$ **9 Start/Snapshot:**

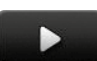

Begin the measurement.

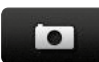

Save the current measurement as displayed on the screen and continue measuring.

<span id="page-10-1"></span>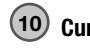

# **10 Cursor Selection:**

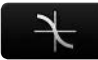

Automatic triggering.

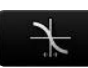

Manual triggering. Set the cursor position manually, by dragging it to the left or right. The trigger position may also be adjusted later on the saved waveform in the Explorer. Dual cursor. Transmission time mode only. Both cursors have to be set manually. The second cursor is particularly useful when measuring with shear wave transducers.

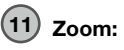

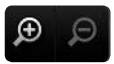

<span id="page-10-0"></span>Zoom in and out of the current measurement.

# **3.5 Measurement Modes**

**Transmission Time**

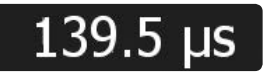

The measured transmission time between the transducers.

# **Distance**

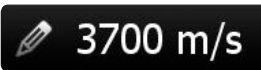

Enter the pulse velocity of the material under test.

 $89.2 \mu s$  $0.330 m$ 

Result is the transmission time and the distance between the transducers.

### **Pulse Velocity**

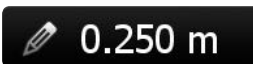

Enter the distance between the transducers.

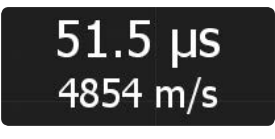

Result is the transmission time and the pulse velocity of the material under test.

# **Compressive Strength**

Prior to carrying out this measurement, a conversion curve valid for the concrete under test must be created in PL-Link and downloaded to the instrument.

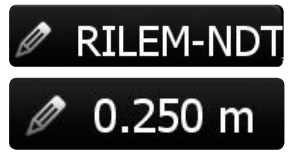

64.0R

Select the correlation curve.

Enter the distance between the transducers.

If a SONREB curve is selected, enter the rebound value determined at the same location as the pulse velocity measurement.

SONREB is a method of combining an ultrasonic pulse velocity measurement with a rebound hammer measurement to improve the accuracy of compressive strength estimation.

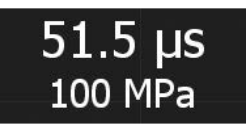

Result is the transmission time and the compressive strength of the material under test.

 $\degree$  2013 Proceq SA 11

#### **Crack Depth**

The crack depth measurement implemented in Pundit PL-200 is in accordance with the method described in BS 1881:Part 203.

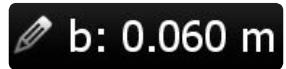

Enter the distance 'b' as indicated in the diagram shown on the screen.

Position the transducers as shown in 'Step 1' on the screen.

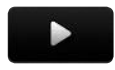

Measure t1.

Position the transducers as shown in 'Step 2' on the screen.

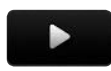

Measure t2.

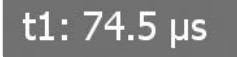

Result shows the transmission times t1 and t2 and the crack depth 'd'. An incorrect measurement of t1 or t2 may be deleted and repeated before continuing.

d: 0.068 m

t2:  $113.5 \,\mu s$ 

An error message is displayed for an invalid measurement  $(t2 < t1$  or  $t2 > 2 \times t1$ ).

NOTE! For this method to give good results, the crack must be perpendicular to the surface. It must also be free of water or debris which would allow the wave to propagate through the crack. The crack must be sufficiently wide to prevent the wave from simply propagating around it. There must also be no rebars within the vicinity of the crack. If any of these conditions occur, the result will be severely affected and it may appear that the crack depth is much shallower than is actually the case.

### **Surface Velocity**

The surface velocity measurement implemented in Pundit PL-200 is in accordance with the method described in BS 1881:Part 203.

The transmitter remains in a fixed position. The receiver is moved at a fixed interval.

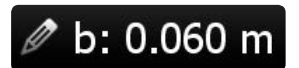

Enter the distance 'b' as indicated in the diagram shown on the screen.

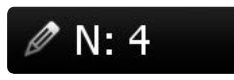

Enter the number of measurements to be made.

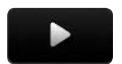

Measure the transmission time at distance 'b'.

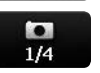

Record the first measurement at distance 'b'.

Move the receiver a further distance 'b' and measure again. Continue until you have completed the series.

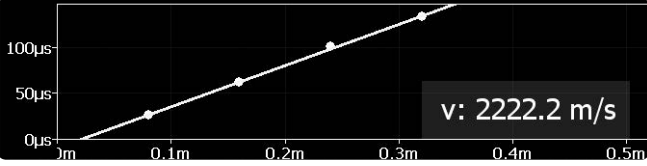

The pulse velocity is calculated from the slope of the curve.

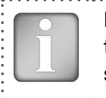

NOTE! If the points recorded show a discontinuity, it is likely : that a surface crack or surface layer of inferior quality is present. In this case the measured velocity is unreliable.

#### <span id="page-12-0"></span>**Line Scan**

The distance 'a' is entered in the 'Settings' menu.

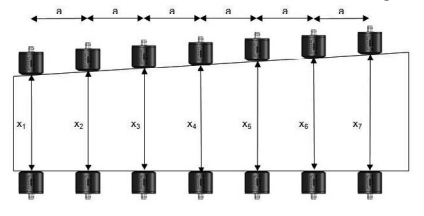

 $0.250 m$ 

Position the transducers at the starting position and enter the distance x1. (Not required if transmission time only is being measured.)

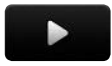

Press the start icon to begin.

 $\overline{\mathbf{a}}$  $\overline{114}$ 

Press the snapshot icon and record the first measurement. If burst mode is selected this will be recorded automatically.

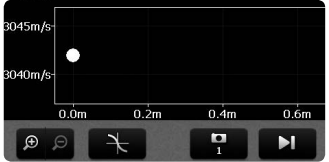

Move the transducers the distance 'a' to the next point on the grid.

If the distance 'x' does not change press the snapshot icon again to make the second measurement and so on.

 $\blacktriangleright$ l

Press this icon to save the current series. If the distance 'x' is different at the new position a new value may be entered before proceeding with the scan.

Enter the new distance 'x'.

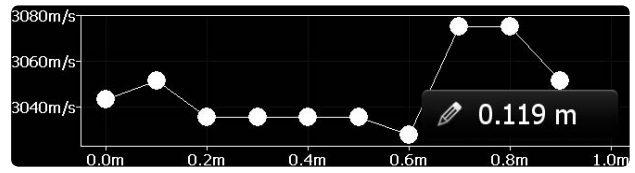

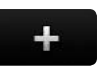

Press to continue the scan.

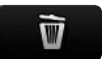

Use this icon to delete the last measurement made.

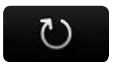

<span id="page-12-1"></span>Press the to save the current series and reset the instrument for a new series.

# **3.6 Measuring with Pundit PL-200**

Three transducer arrangements are commonly used.

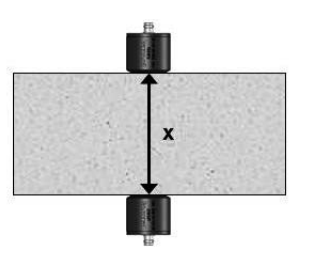

**Direct Transmission:** The optimum configuration with maximum signal amplitude. The most accurate method of pulse velocity determination. Path length is measured from centre to centre of the transducers.

 $\degree$  2013 Proceq SA 13

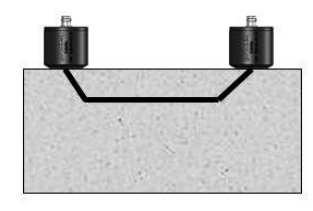

**Indirect Transmission:** Signal amplitude is approximately 3 % of signal amplitude when compared to direct transmission. Path length may be uncertain. Use the surface velocity mode mode to eliminate this uncertainity. The pulse velocity will be influenced by the concrete surface zone. Where possible, carry out a comparison with a direct transmission measurement to eliminite any uncertainly.

**Semi-direct Transmission:** Sensitivity is somewhere between the other two methods. Path length is measured from centre to centre of the transducers.

#### **Preparation**

Basic preparations are common to each application. The distance (path length) between the transducers should be measured as accurately as possible (unless you are measuring in transmission time mode).

It is essential in all ultrasonic pulse tests to use some form of couplant between the faces of the transducers and the material under test. Failure to do so will result in a loss of signal due to inadequate acoustic coupling. The ultrasound couplant provided provides good coupling when used on concrete or other materials having smooth surfaces. Silicone grease, medium bearing grease or liquid soap may also be used to good effect.

For rougher surfaces, a thick grease or petroleum jelly is recommended.

In some cases it may be necessary to prepare the surface by smoothing it. If this is not possible the exponential transducers (Part No. 325 40 170) should be considered.

For line scans a test grid should be drawn out on the surface.

#### **Amplitude Analysis**

Amplitude analysis is a method developed at Tonji University in Shanghai and is widely used throughout China for comparison testing of concrete in structures.

In order to record the amplitude the Amplitude Analysis Marker must be set in the settings menu . When this is set, the amplitude is recorded along with the transmission time as part of the test result.

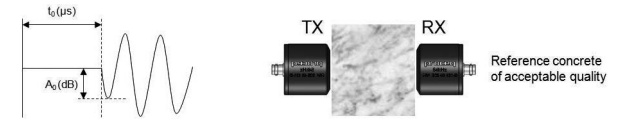

A reference measurement is made on a section of concrete of known quality.

t<sub>0</sub> : Reference transmission time

 $\check{A}_{o}$ : Reference receive level

Subsequent measurements on the structure are compared with these two values and an inference is made about the concrete quality based on this.

Six different cases are identified which allow the user to make a statement about the concrete quality.

Measuring through

rehar

Defects.

voids

Honeycombing

<span id="page-14-0"></span>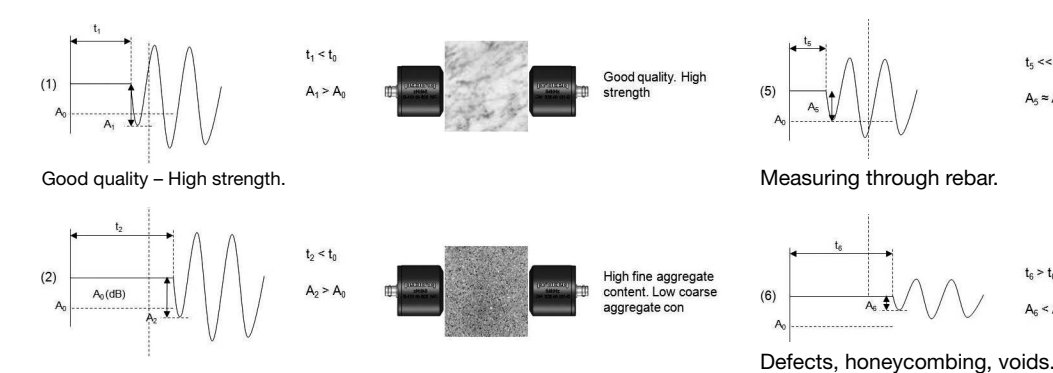

High fine aggregate content. Low coarse aggregate content.

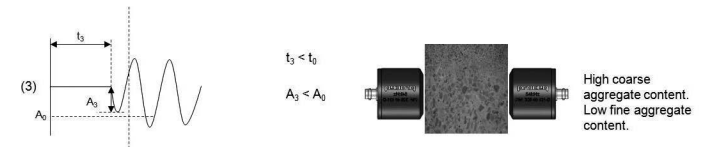

High coarse aggregate content. Low fine aggregate content.

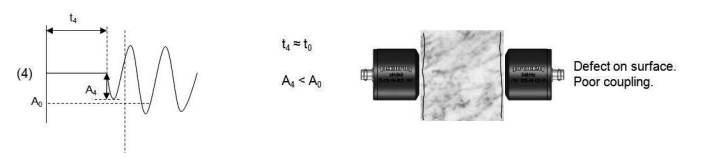

Defect on surface. Poor coupling.

# **4. Explorer**

From the main menu select Explorer to review saved files.

 $t_5 \ll t_0$ 

 $A_5 \approx A$ 

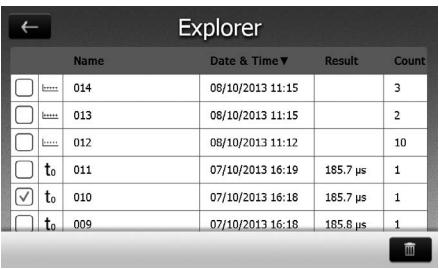

Tap on a saved file to open it.

Return to the Explorer list by pressing the back button.

To delete a file tap in the check box to the left of the file and delete it

### $\degree$  2013 Proceq SA 15

# <span id="page-15-0"></span>**5. Transducer Selection Guideline**

#### **Physical Influences on Transducer Selection**

The selection of the correct transducer for the application is largely dependent on the aggregate (grain) size and the dimensions of the test object.

#### **Effect of particle size**

Inhomogeneities (e.g. aggregate particles, voids) in concrete influence the propagation of an ultrasound pulse. They will scatter the signal. The effect is very large if the size of the aggregate is equal to or larger than the wavelength of the ultrasonic signal. This influence can be significantly reduced by choosing the pulse frequency, such that the wavelength is at least twice as large as the aggregate size.

It also follows that it is very difficult to detect an anomaly if it is smaller than half the wavelength.

For rocks and other fine grained materials such as ceramics and wood, the grain size is less significant. For such materials, the size of the object to be tested is the most significant factor.

Best results have been obtained on wood with 54 kHz.

For ceramics, the small sample size and fine grain means that 250 kHz or 500 kHz is most widely used.

#### **Effect of sample size**

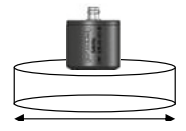

The pulse velocity is reduced significantly if the lateral dimensions (perpendicular to the direction of transmission) is less than the wavelength.

Higher frequency signals, have a better defined edge and therefore make it easier to identify the onset of the received pulse. However they are more influenced by scattering. A 500 kHz signal has a wavelength of around 7 mm (assuming the speed of sound to be 3500 m/s) and is heavily scattered by the coarse aggregate in concrete, limiting the transmission to a few decimeters at most. A 24 kHz signal has a wavelength of around 150 mm and is largely unaffected by scattering. The maximum transmission range may be several meters.

#### **Transducer Wavelength**

The wavelength may be easily calculated:

Wavelength = ultrasonic pulse velocity / frequency

For concrete, the ultrasonic pulse velocity ranges from 3000 m/s (poor quality) to 5000 m/s (high quality). An average value for ordinary concrete of 3700 m/s (longitudinal wave) and 2500 m/s (shear wave) have been used for the computation of the wavelengths, the maximum aggregate size and the minimum lateral dimension of the test object.

NOTE! For ultrasonic measurements made on rock, ASTM D2845 recommends a minimum lateral dimension of 5x the wavelength. It also recommends using a wavelength at least 3x the average grain size. e. g. An NX core specimen has a diameter of 54.7 mm A transducer frequency of 250 kHz or 500 kHz would be recommended for this size of specimen based on this recommendation, (depending on pulse velocity of the rock types to be tested). Maximum grain size would be 5 mm or 2.33 mm respectively.

#### **P-wave Transducers**

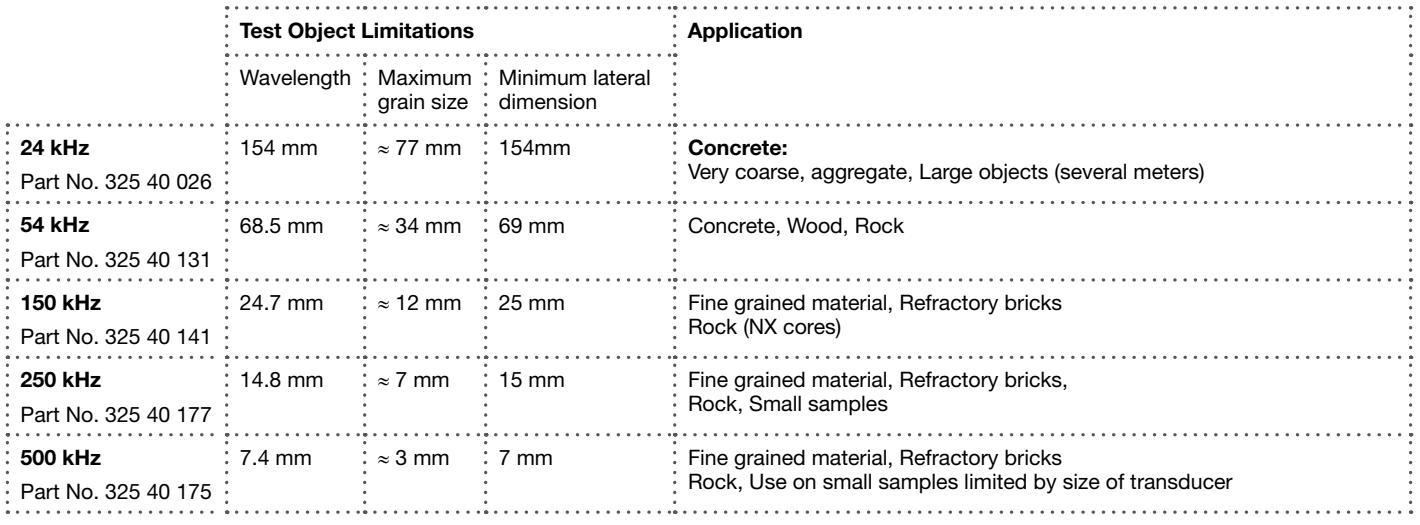

#### **Exponential Transducer**

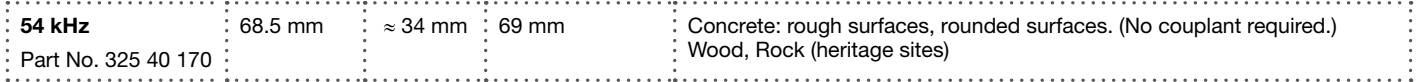

The signal strength is not as strong as the standard transducer and therefore it is recommended to use this transducer with a high receiver gain and also to verify the trigger point using the waveform display.

#### **S-wave Transducer**

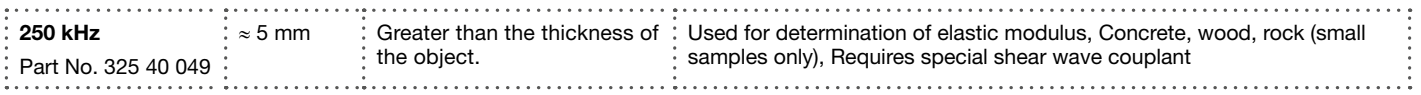

#### **P-waves vs. S-waves**

In a P-wave (longitudinal wave) the particle displacement is parallel to the direction of wave propagation. The particles oscillate back and forth about their individual equilibrium positions.

In an S-wave (shear wave) the particle displacement is perpendicular to the direction of wave propagation. The particles oscillate up and down about their individual equilibrium positions as the wave passes by.

#### **Measuring with S-wave Transducers**

Detection of the shear wave (S-wave) requires the use of the waveform display in order to manually locate the onset of the shear wave echo as it is always preceded by a weak P-wave component that is detected by the automatic triggering.

S-waves travel in a one-dimensional plane. The strongest signal appears when the transducers are correctly aligned. This property can be used to correctly detect the S-wave component of the received signal.

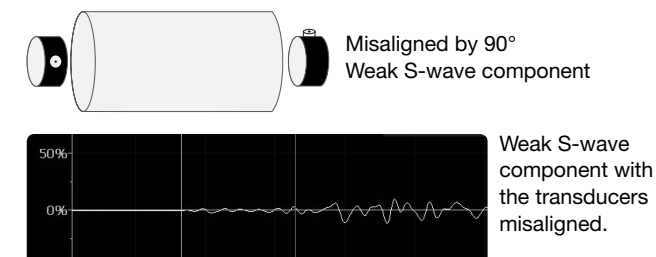

500 Rotate one transducer into and out of alignment and watch the S-wave component increase and decrease.

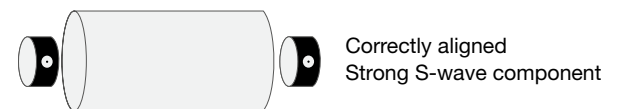

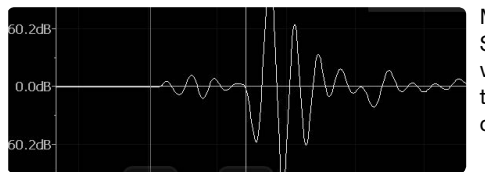

Much stronger S-wave component when the transducers are correctly aligned.

On small samples the S-wave transducer may also be used to determine the P-wave transmission time. The dual cursor mode allows trigger points to be monitored on the screen.

A calculator is provided in the PL-Link software to determine Poisson's Ration and E-Modulus from the P-wave and S-wave pulse velocities. For the E-modulus calculation, it is also necessary to enter the density of the material under test.

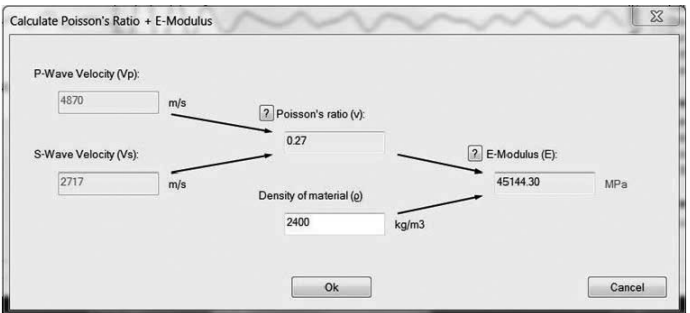

# <span id="page-18-0"></span>**6. Ordering Information**

# **6.1 Units**

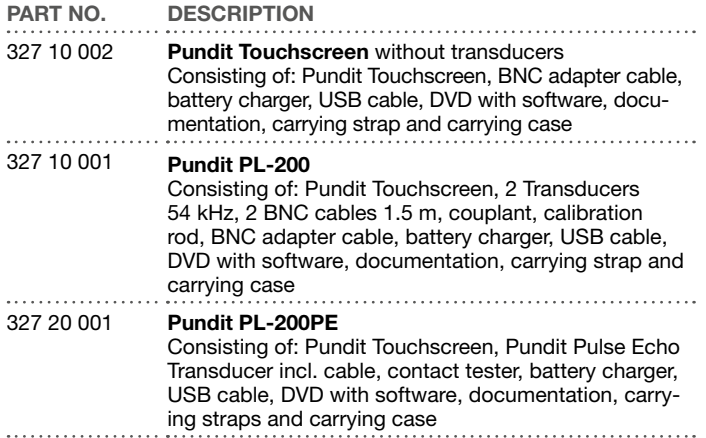

# **6.2 Transducers**

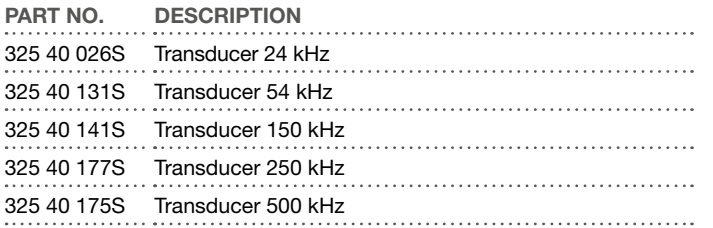

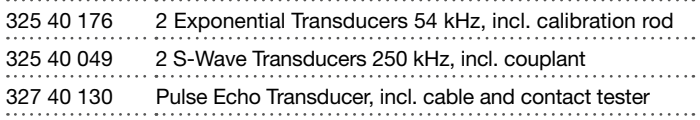

# **6.3 Accessories**

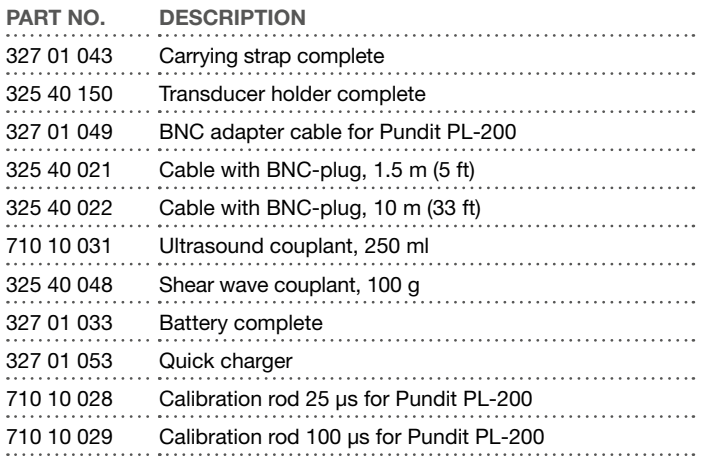

 $\degree$  2013 Proceq SA 19

# <span id="page-19-0"></span>**7. Maintenance and Support**

### **7.1 Maintenance**

To guarantee consistent, reliable and accurate measurements, the instrument should be calibrated on a yearly basis. The customer may however, determine the service interval based on his or her own experience and usage.

# **7.2 Support Concept**

Proceq is committed to providing a complete support service for this instrument by means of our global service and support facilities. It is recommended that the user register the product on www.proceq.com to obtain the latest on available updates.

### **7.3 Warranty Information**

Each instrument is backed by the standard Proceq warranty and extended warranty options.

- Electronic portion of the instrument: 24 months
- Mechanical portion of the instrument: 6 months

# **7.4 Disposal**

Disposal of electric appliances together with household waste is not permissible. In observance of European Directives 2002/96/EC, 2006/66/EC and 2012/19/EC on waste, electrical and electronic equipment and its implementation, in accordance with national law, electric tools and batteries that have reached the end of their life must be collected separately and returned to an environmentally compatible recycling facility.

# **8. PL-Link Software**

# **8.1 Starting PL-Link**

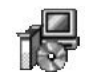

Locate the file "PL-Link Setup.exe" on your computer or on the CD and click on it. Follow the instructions on the screen.

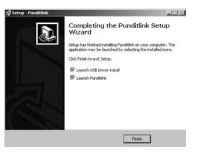

Make sure that the "Launch USB Driver install" tick is selected.

The USB driver installs a virtual com port which is needed to communicate with the Pundit Touchscreen Unit.

Double click on the PL-Link Icon on your desktop or start the PL-Link via the start menu.

The PL-Link starts with a blank list.

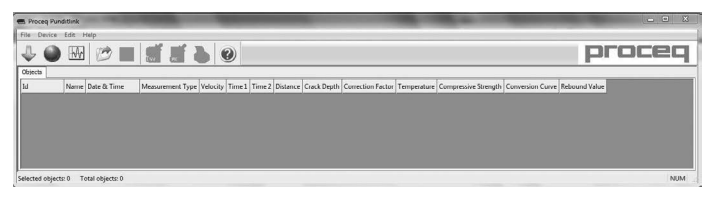

### **Application settings**

The menu item "File – Application settings" allows the user to select the language and the date and time format to be used.

### **Connecting to a Pundit Touchscreen Unit**

Connect the Pundit Touchscreen Unit to a USB port, then select the following icon to download data from the Pundit Touchscreen Unit.

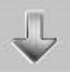

<span id="page-20-0"></span>The following window will be displayed: Select "USB" as the communication type.

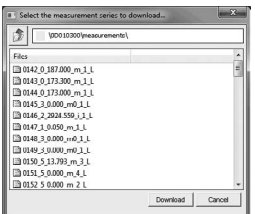

Select one or more measurements and click "Download".

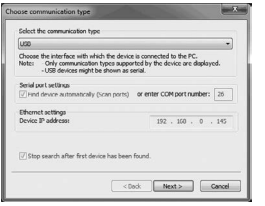

Click on "Next >". When a Pundit Touchscreen Unit has been found its details will be displayed on screen. Click on the "Finish" button to establish the connection.

# **8.2 Viewing the Data**

Measurement files stored on the device will be displayed in the following window:

Select one or more measurements and click "Download".

The selected measurements on your Pundit Touchscreen Unit will be displayed on the screen:

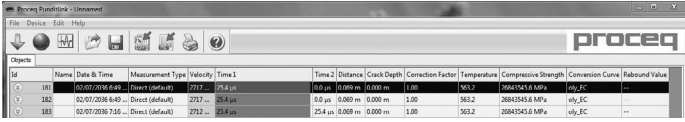

Click on the double arrow icon in the first column to see more details:

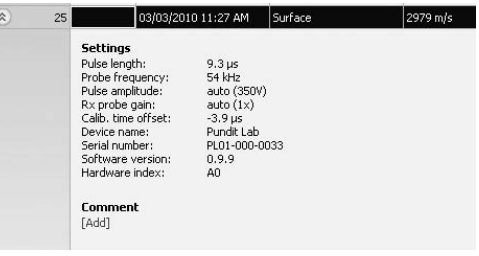

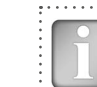

NOTE! Click on "Add" to attach a comment to the object.

# **8.3 Adjusting the Settings**

Each of the settings that were used in the Pundit Touchscreen Unit at the time of the measurement series can be adjusted subsequently in PL-Link. This can be done either by right clicking directly on the item in the appropriate column, or by clicking on the blue setting item in the detailed view of a measurement object.

In each case a drop down selection box will appear with the choice of setting.

#### <span id="page-21-0"></span>**Adjusting the date and time**

Right click in the "Date & Time" column.

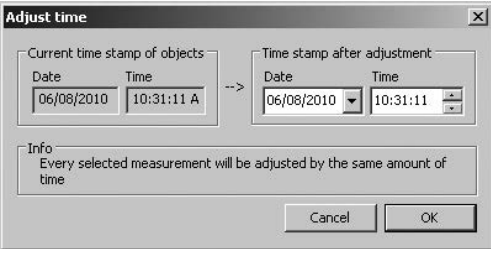

The time will be adjusted for the selected series only.

In "Data Logging" mode it is the date and time at which the measurement was made.

# **8.4 Exporting Data**

PL-Link allows you to export selected objects or the entire project for use in third party programs. Click on the measurement object you wish to export. It will be highlighted as shown.

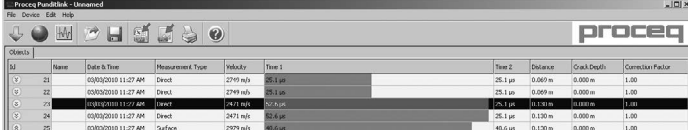

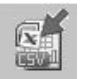

Click on the "Export as CSV file(s)" icon. The data for this measurement object is exported as a Microsoft Office Excel comma separated file or files. The export options may be chosen in the following window:

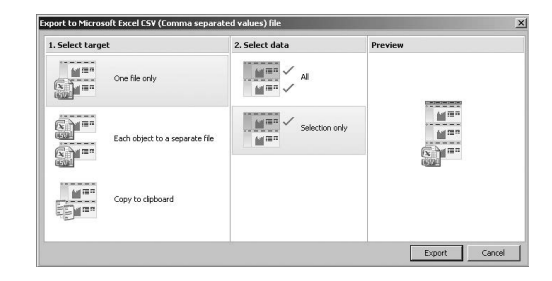

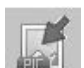

Click on the "Export as graphic" icon to open the following window which allows the various export options to be chosen.

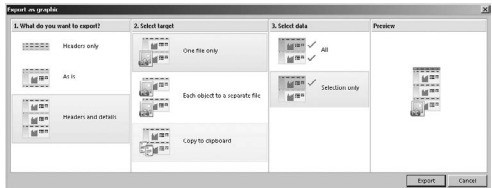

In both cases, the preview window shows the effects of the current output selection.

Finish by clicking on export to select the file location, name the file and in the case of a graphical output to set the output graphic format: .png, .bmp or .jpg

# <span id="page-22-0"></span>**8.5 Further Functions**

The following menu items are available via the icons at the top of the screen:

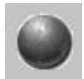

"PQUpgrade" icon - Allows you to upgrade your firmware via the internet or from local files.

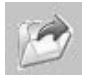

"Open project" icon – Allows you to open a previously saved .pql project.

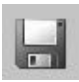

"Save project" icon – Allows you to save the current project.

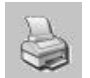

"Print" icon – Allows you to print out the project. You may select in the printer dialog, if you want to print out all of the data or selected readings only.

Clicking "Auto Scale" adjusts the zoom parameters of the waveform display to an optimum setting.

# **8.6 Conversion Curves**

Pundit Touchscreen Unit allows compressive strength estimates to be made using pulse velocity measurements or a combination of pulse velocity and rebound hammer measurements.

To do this it is necessary to create a conversion curve and upload this onto the instrument.

Conversion curves are very much specific to the concrete under test and there are many examples in the literature.

Pundit Touchscreen Unit allows either polynomial curves or exponential curves to be programmed and in the case of a combined ultrasonic/rebound value measurement a curve based on the SONREB (SONic RE-Bound) method may be entered.

#### Select the menu item "Conversion Curves"

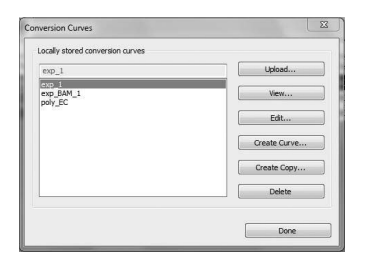

Here you can view existing curves stored on your computer, copy an existing curve for modification or:

Create new curve.

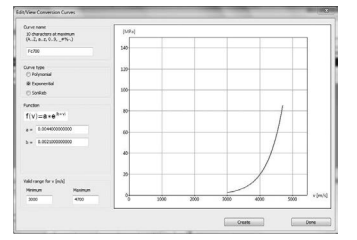

Enter the curve parameters and click on "Create".

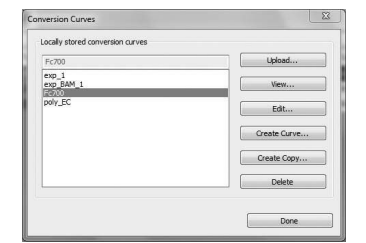

The new curve will now appear in the drop down list and may be loaded onto the Pundit Touchscreen Unit.

**NOTES** 

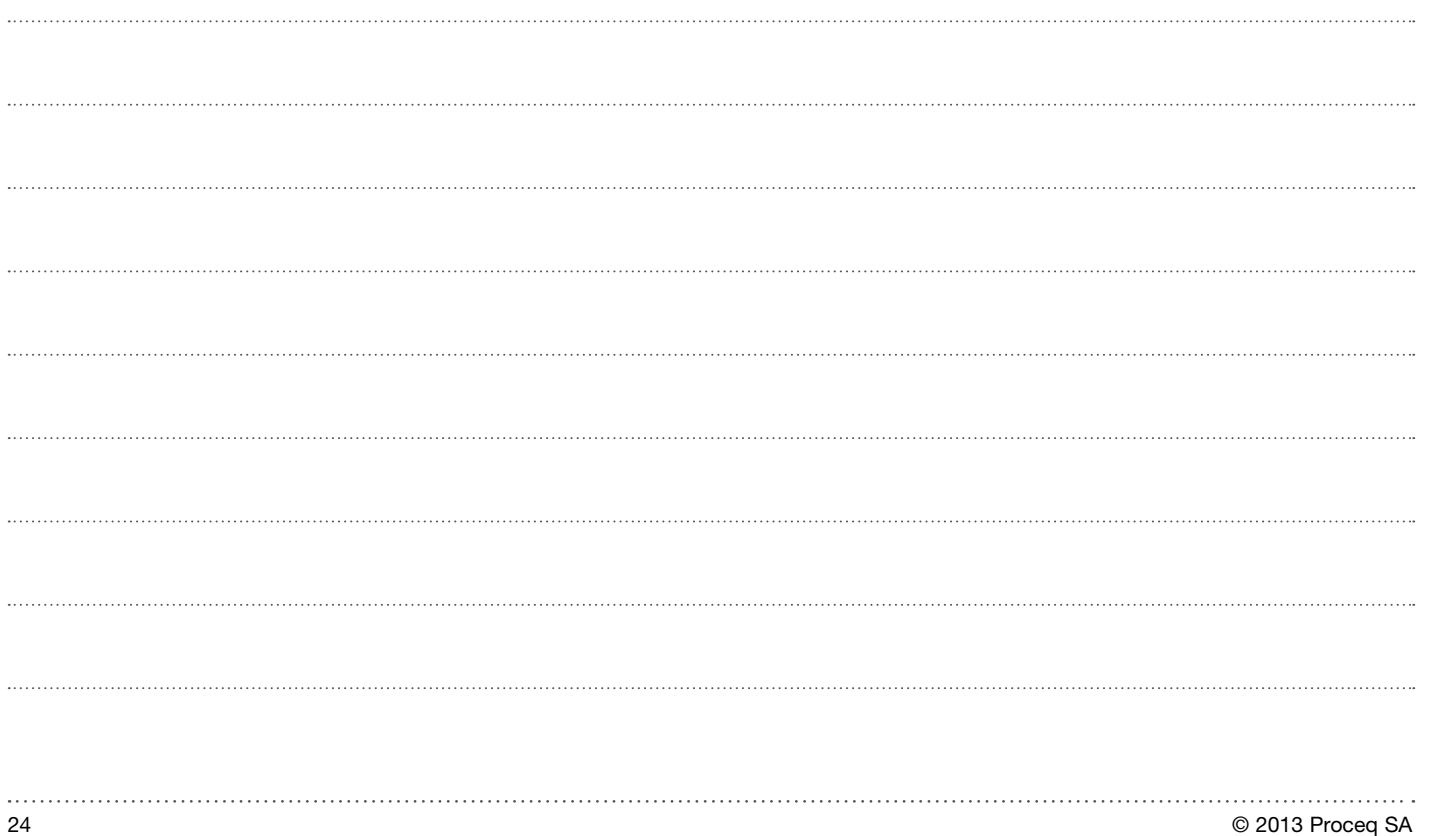

**NOTES** 

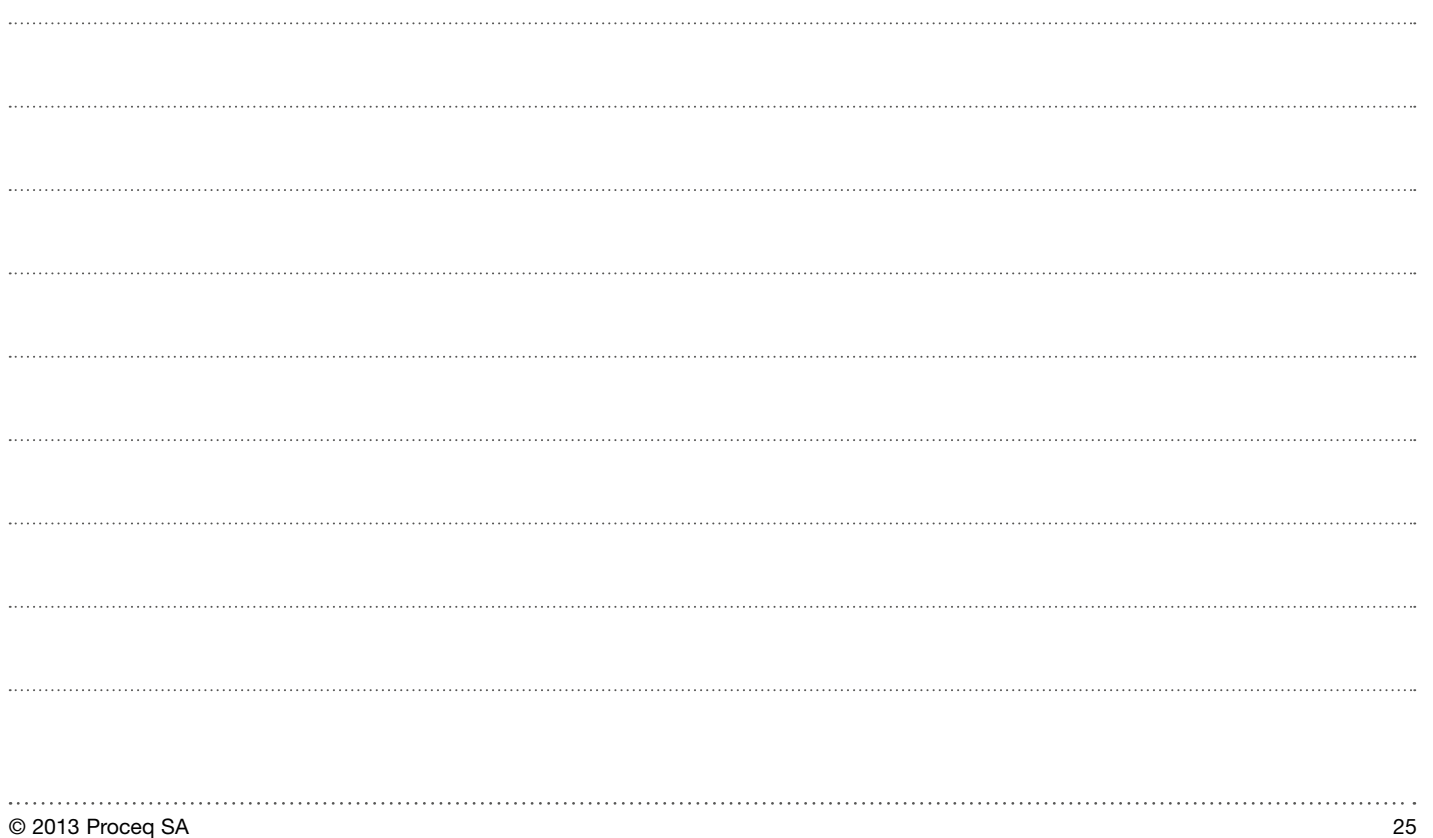

#### Proceq Europa

Ringstrasse 2 CH-8603 Schwerzenbach Telefon +41-43-355 38 00<br>Fax +41-43-355 38 12  $+41-43-35533812$ info-europe@proceq.com

#### Proceq UK Ltd.

Bedford i-lab, Priory Business Park Stannard Way Bedford MK44 3RZ Vereinigtes Königreich Telefon +44-12-3483-4515 info-uk@proceq.com

#### Proceq USA, Inc.

117 Corporation Drive Aliquippa, PA 15001 Telefon +1-724-512-0330<br>Fax +1-724-512-0331  $+1-724-512-0331$ info-usa@proceq.com

#### Proceq Asia Pte Ltd

12 New Industrial Road #02-02A Morningstar Centre Singapur 536202 Telefon +65-6382-3966<br>Eax +65-6382-3307  $+65-6382-3307$ info-asia@proceq.com

#### Proceq Rus LLC

Ul. Optikov 4 Korp. 2, Lit. A, Office 412 197374 St. Petersburg Russland Telefon/Fax + 7 812 448 35 00 info-russia@proceq.com

#### Proceq Middle East

P. O. Box 8365, SAIF Zone, Shariah, Vereinigte Arabische Emirate Telefon +971-6-557-8505<br>Eax +971-6-557-8606  $+971-6-557-8606$ info-middleeast@proceq.com

#### Proceq SAO Ltd.

South American Operations Alameda Jaú, 1905, cj 54 Jardim Paulista, São Paulo Brasilien Cep. 01420-007 Telefon +55 11 3083 38 89 info-southamerica@proceq.com

#### Proceq China

Unit B, 19th Floor Five Continent International Mansion, No. 807 Zhao Jia Bang Road Shanghai 200032 Telefon +86 21-63177479<br>Fax +86 21 63175015 Fax +86 21 63175015 info-china@proceq.com

Subject to change. Copyright © 2013 by Proceq SA, Schwerzenbach. All rights reserved.

820 327 01E ver 10 2013

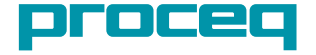